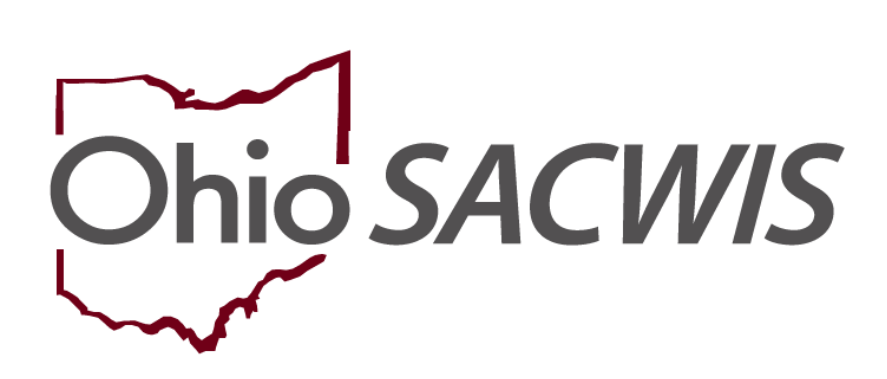

**Knowledge Base Article**

### **Table of Contents**

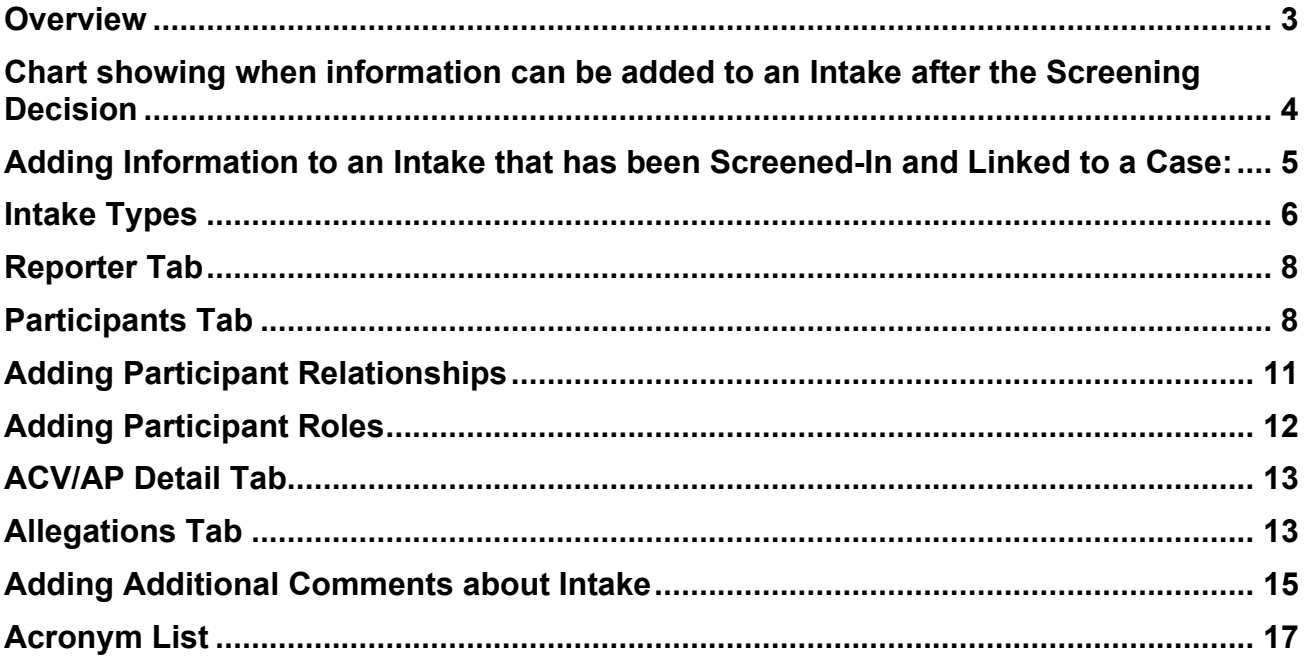

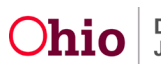

#### <span id="page-2-0"></span>**Overview**

For an intake that has been screened-in and linked to a case, Ohio SACWIS provides the ability to add the following information:

- **ACVs** CA/N (Traditional) and FINS (Stranger Danger) Intakes
- **APs** CA/N (Traditional) and FINS (Stranger Danger) Intakes
- **CSRs** CA/N (AR) and Dependency Intakes
- **ASRs** CA/N (AR) and Dependency Intakes (ASR Role is optional for Dependency Intakes)
- **Allegations** CA/N (Traditional and AR) Intakes

However, the information must be added within **four business days** from the date and time of a screening decision **OR** before the Safety Assessment for the specified intake has been approved and routed for approval, **whichever occurs first**.

Additional intake participants with roles other than ACV / CSR and AP / ASR can be added until the 45th day after the screening decision date **OR** until the associated CAPMIS tool (family, on-going, or specialized assessment) has been approved or routed for approval, **whichever occurs first**.

Roles other than ACV / CSR and AP / ASR can also be added to existing intake participants, and Additional Reporter and/or Reporter Contacts may be entered until the 45th day after the screening decision date **OR** until the associated CAPMIS tool (family, ongoing, or specialized assessment) has been approved or routed for approval, **whichever occurs first**.

#### **Important:**

- You can add information to an intake that has been linked to a case as long as you have a current assignment to the case.
- Any changes made to an intake are noted with a green caret [**^**].
- Any decisions made to the intake will require that you enter content into the **Post Decisions Narrative (Amendment)** field which is discussed in this document.
- When recording additional information on a new or existing intake, each county must follow the applicable **Ohio Administrative Code Rules,**as well as their own **internal agency procedures.**

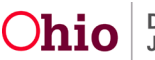

#### <span id="page-3-0"></span>**Chart showing when information can be added to an Intake after the Screening Decision**

This chart shows how and when information **can be added** to an intake after the screening decision is made.

**Note:** An acronym list is provided at that end of this Knowledge Base Article.

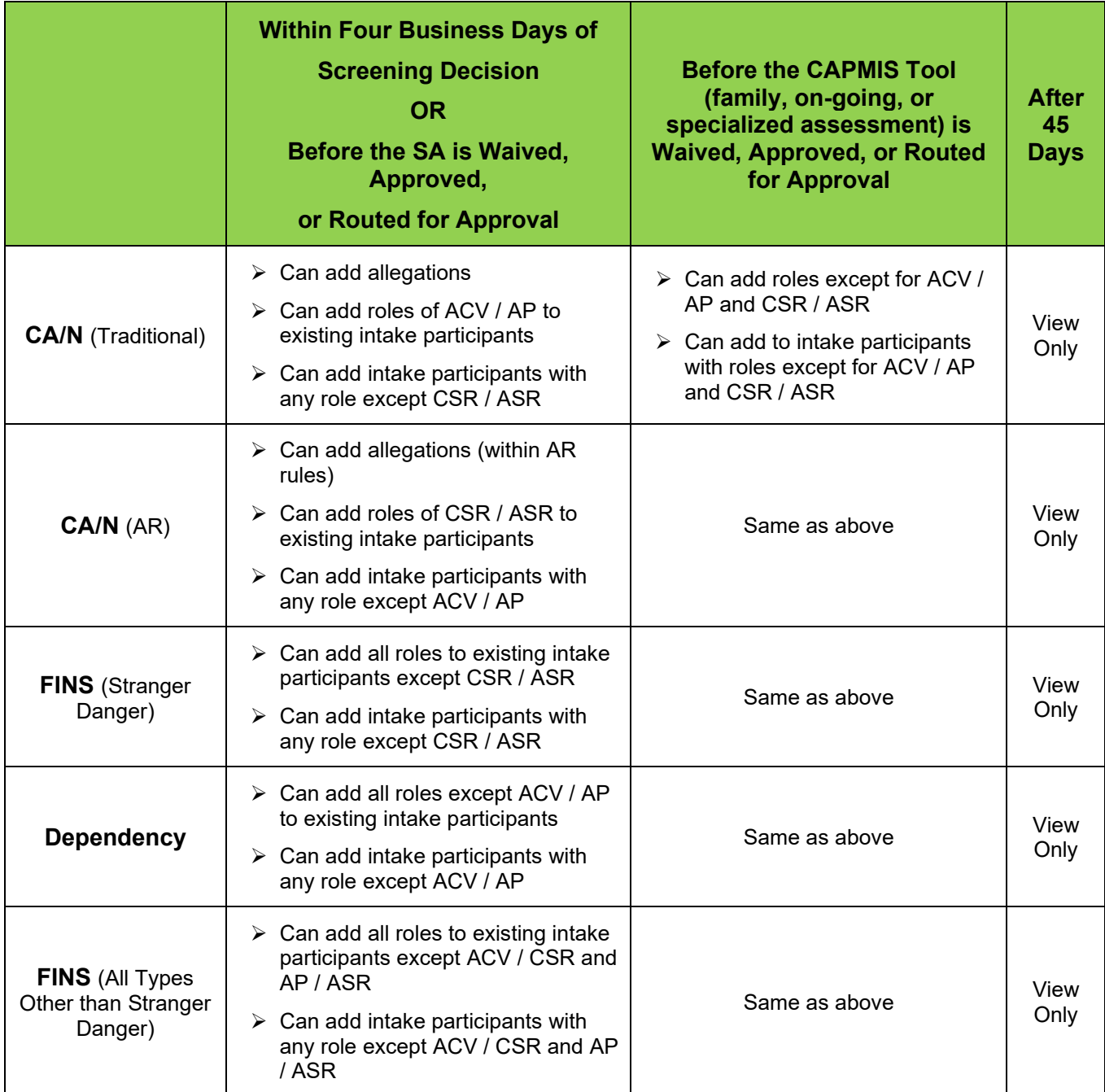

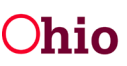

### <span id="page-4-0"></span>**Adding Information to an Intake that has been Screened-In and Linked to a Case:**

- 1. From the Ohio **SACWIS Home** screen, click the **Case** tab.
- 2. Click the **Workload** tab.
- 3. Select the appropriate **Case ID** link.
- 4. On the **Case Overview** screen, click the **Intake List** link in the **Navigation** menu on the left.

**Note:** If you know the **Case ID** number, you can also use the **Search** link at the top of the **Home** screen and navigate to the **Case Overview** screen.

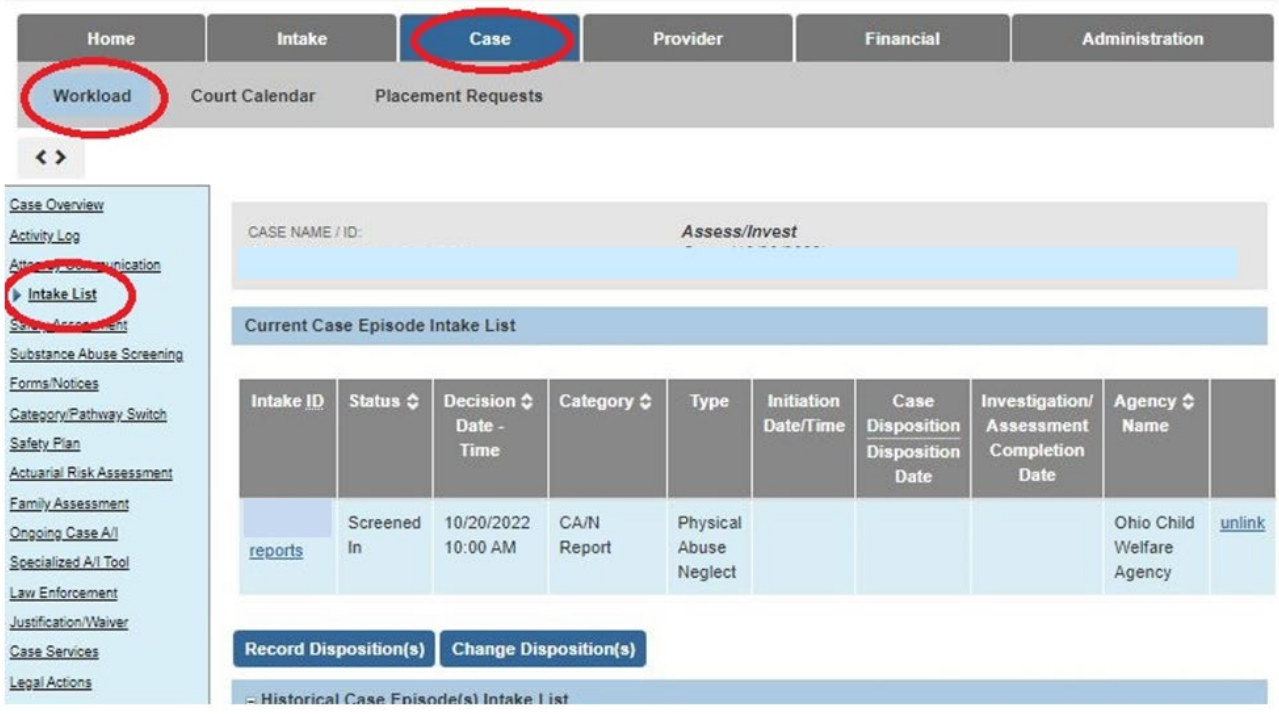

The **Current Case Episode Intake List** screen appears.

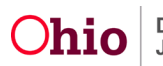

5. Click the **Intake** number you want to edit.

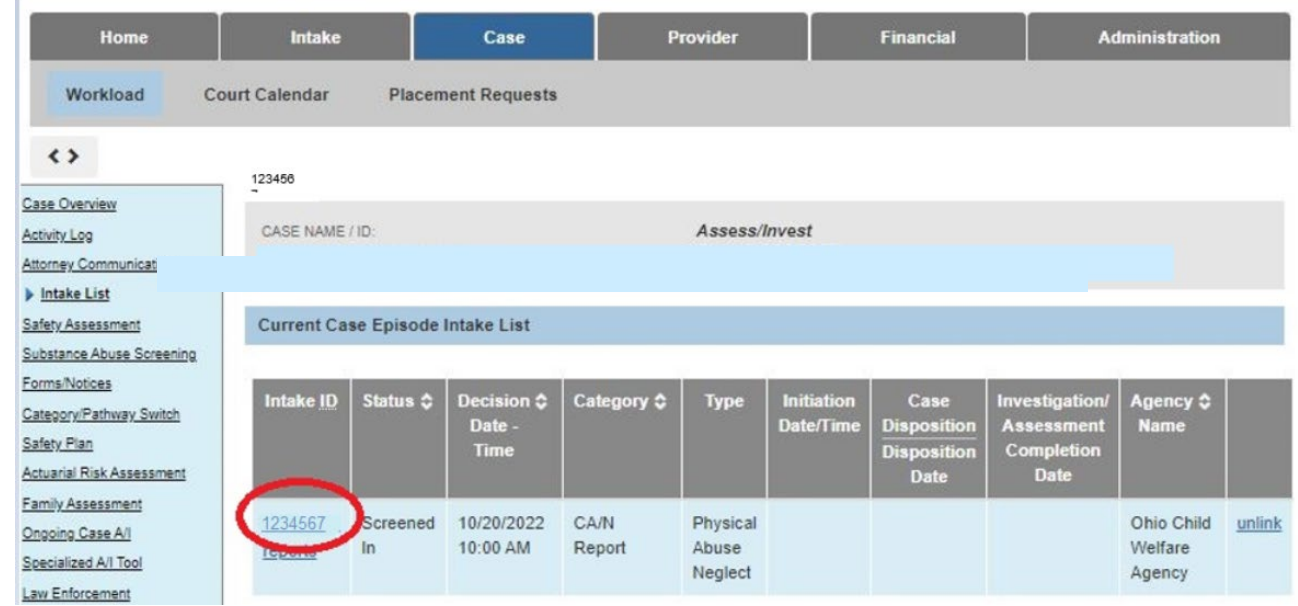

# <span id="page-5-0"></span>**Intake Types**

6.

- 1. Under the **Basics** tab in the **Intake Types** field, select the intake type that you want to add.
- 2. Click the **Add** or **Add All** button to move your selection(s) to the **Selected Types** column. Multiple Intake Types can be selected as seen in Red below.

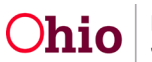

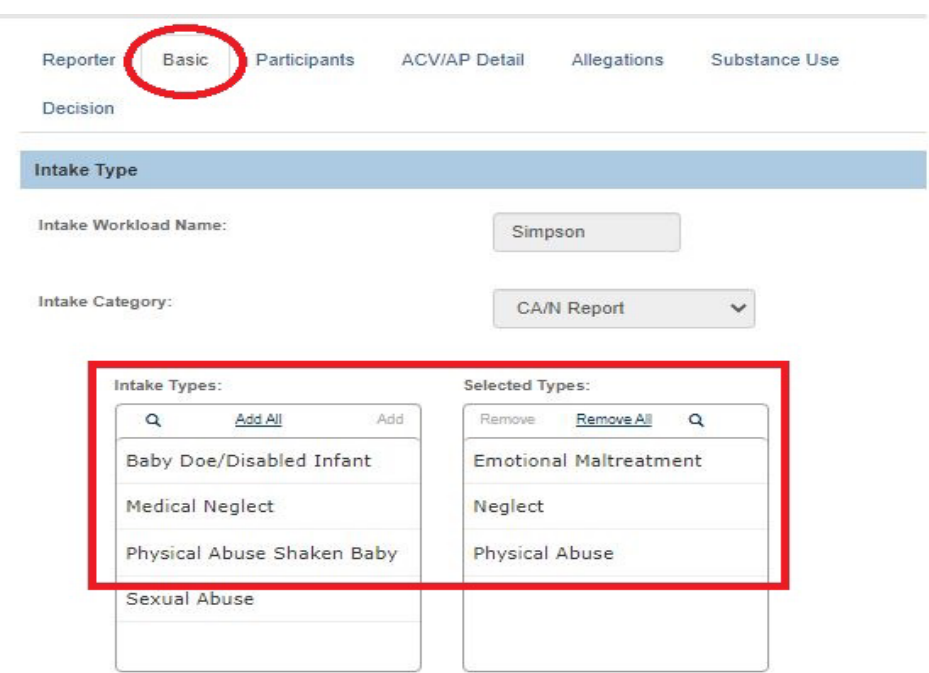

**Note:** The field shown in green is where the original **Intake Narrative** content is located. **Additional Comments** will no longer be visible, as those are only available while the intake is pending and doesn't display after intake is linked to case. (It's like a temporary "sticky note" for internal communication about the intake.)

Click the **Post-Decision Amendment** button to open a new field to add the narrative.

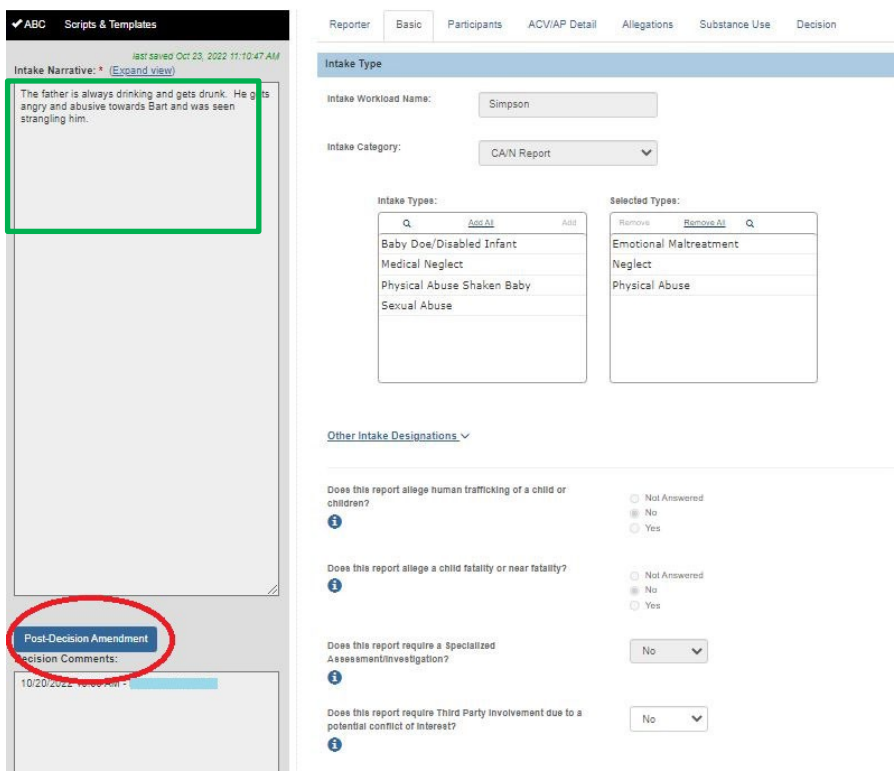

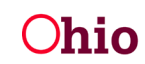

#### <span id="page-7-0"></span>**Reporter Tab**

When adding additional information to an intake, **the information must be attributed to the reporter of that information**. This additional information may be reported from a new hot-line call to your agency, or it could be information the case worker gathered during investigative interviews or home visits.

For steps on how to enter the information, refer to the **Recording Reporter, Multiple Intake Reporters, and Adding Call Records** Knowledge Base Article.

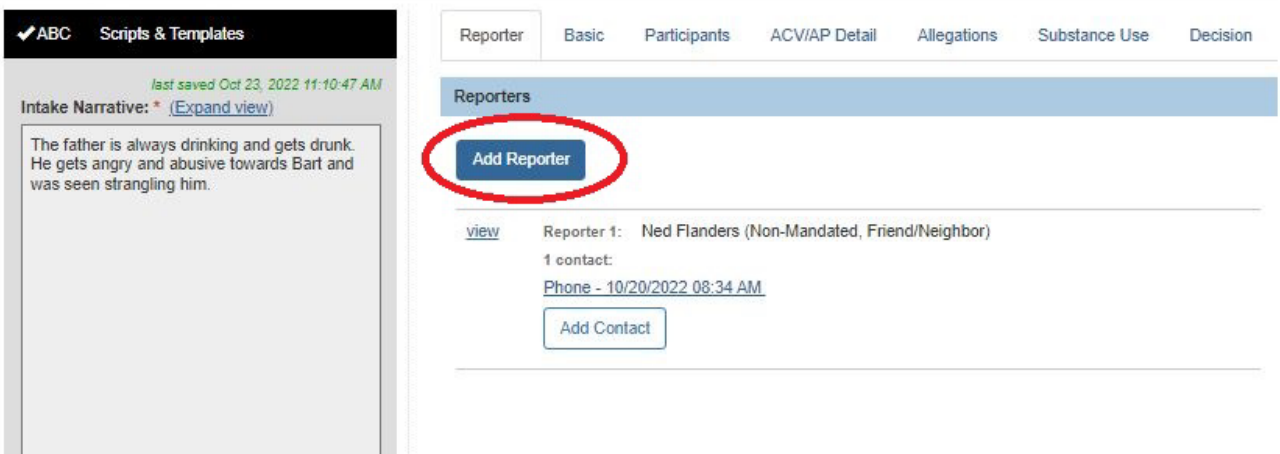

### <span id="page-7-1"></span>**Participants Tab**

1. To add an intake participant, click the **Participants** tab.

**Important:** If you're just adding a role to an existing intake participant, skip to the **Adding Participant Roles** sub-section below.

2. Click the **Search and Add Participants** button.

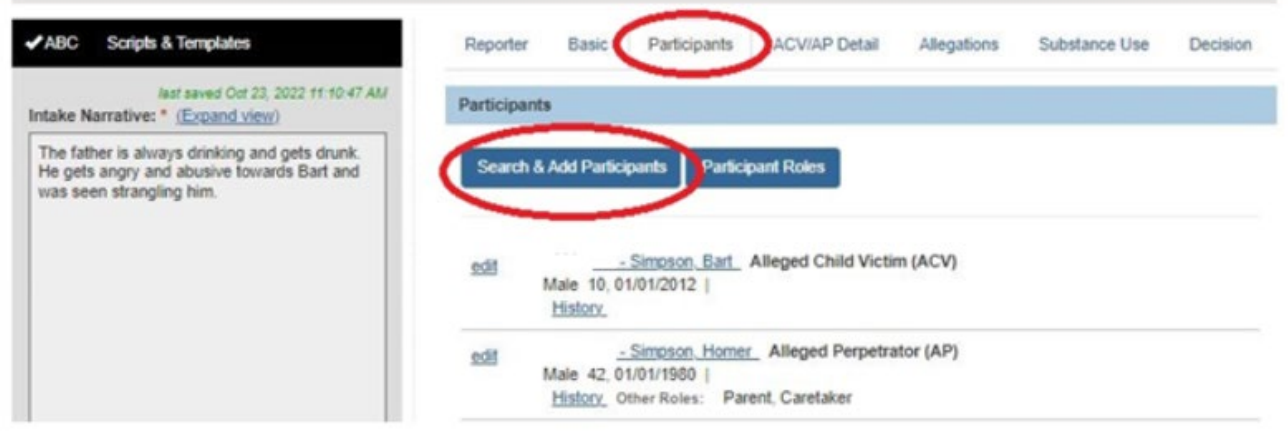

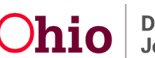

The **Search & Add Participant** screen appears.

- 3. Using the search criteria fields, enter information to locate the person.
- 4. Click the **Search** button at bottom of screen.

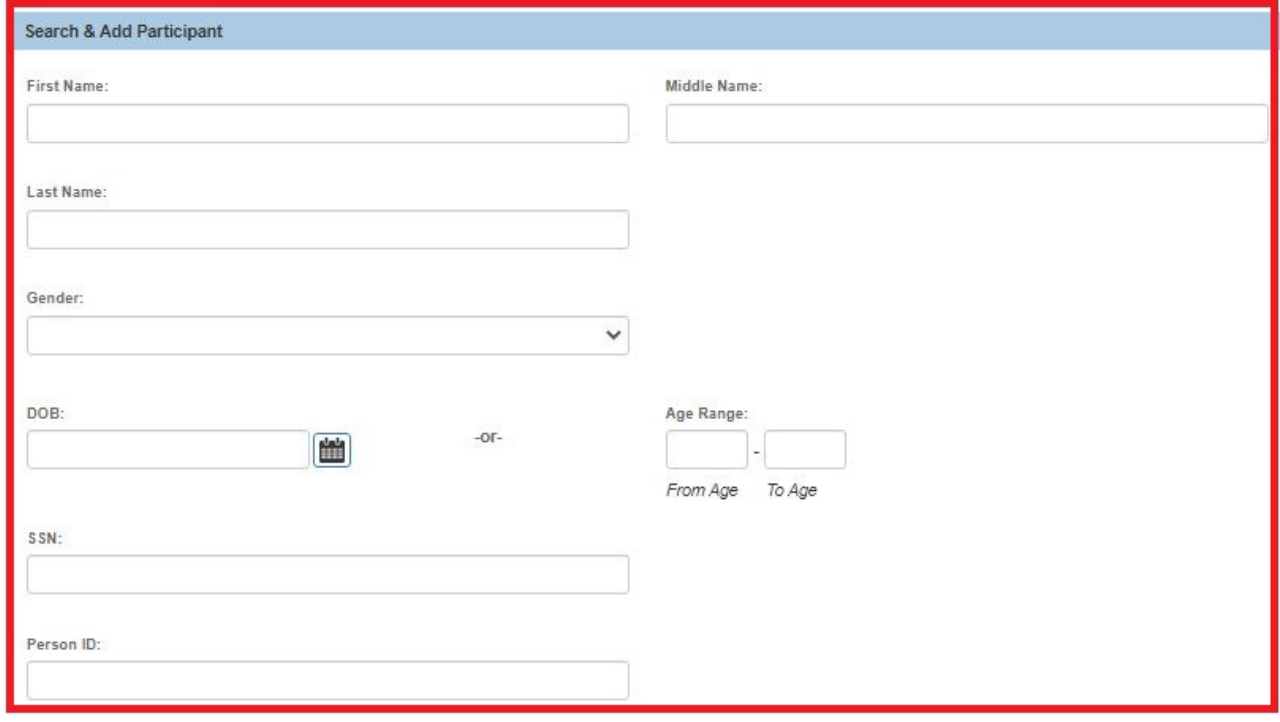

The results appear in the **Person Search Results** section.

- 5. Click the check box next to the selected person's name.
- 6. Click the **Add Selected To Intake** button.

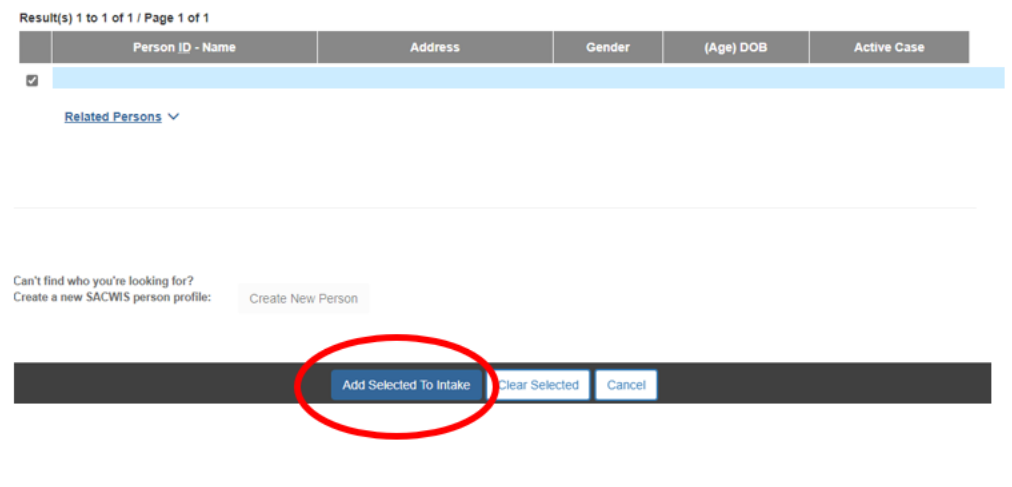

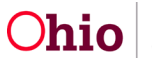

The selected result appears on the **Participants** screen. The new intake participant is notated with a green caret [^].

#### **Important:**

• If the participant is not found during the Person Search, they can be added to Ohio SACWIS by clicking the **Create New Person** button.

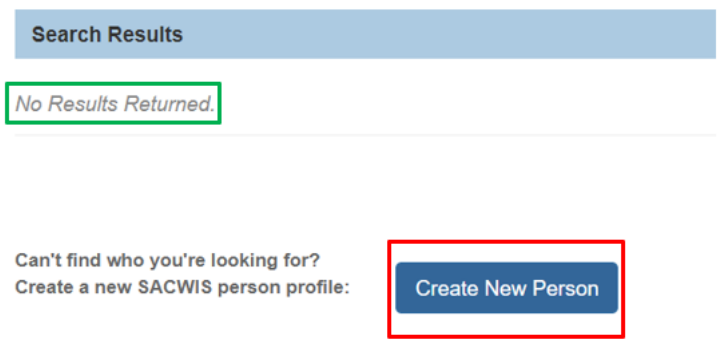

• If the person is unknown, the participant can be added by clicking the **Add Participant** button at the bottom of the screen.

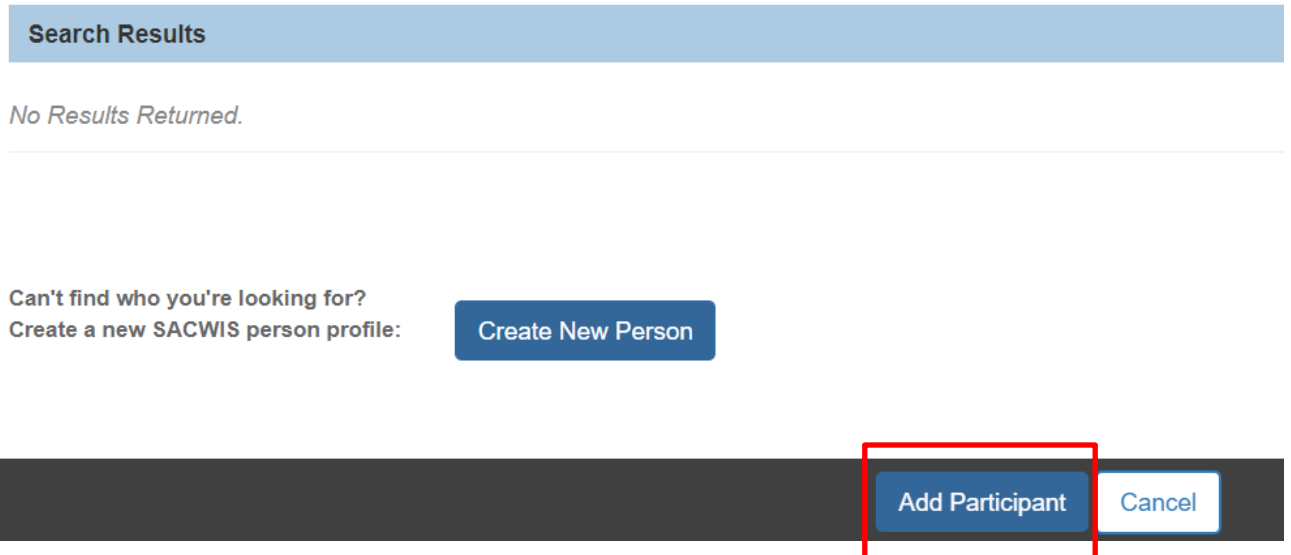

The system will automatically add in the individual as Unknown – intake xxxxxxx, as shown below

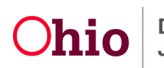

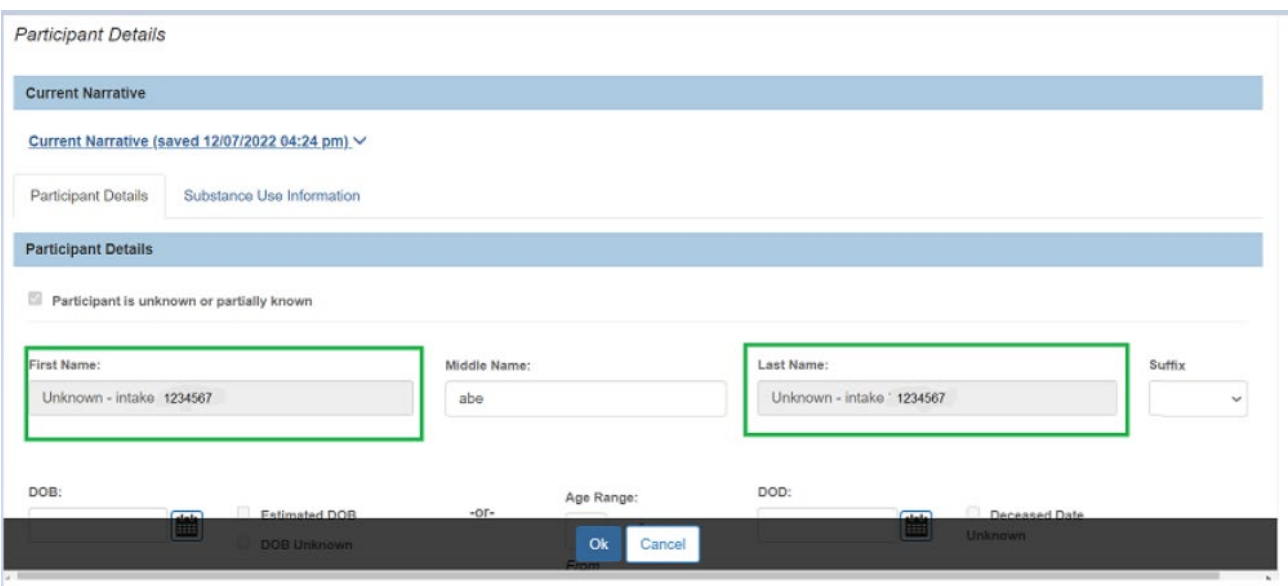

### <span id="page-10-0"></span>**Adding Participant Relationships**

If a new intake participant was added, you will need to complete the **Participants Relationships** section to save the record. To do so:

1. Click the **Edit** link to the left of the new intake participant's name.

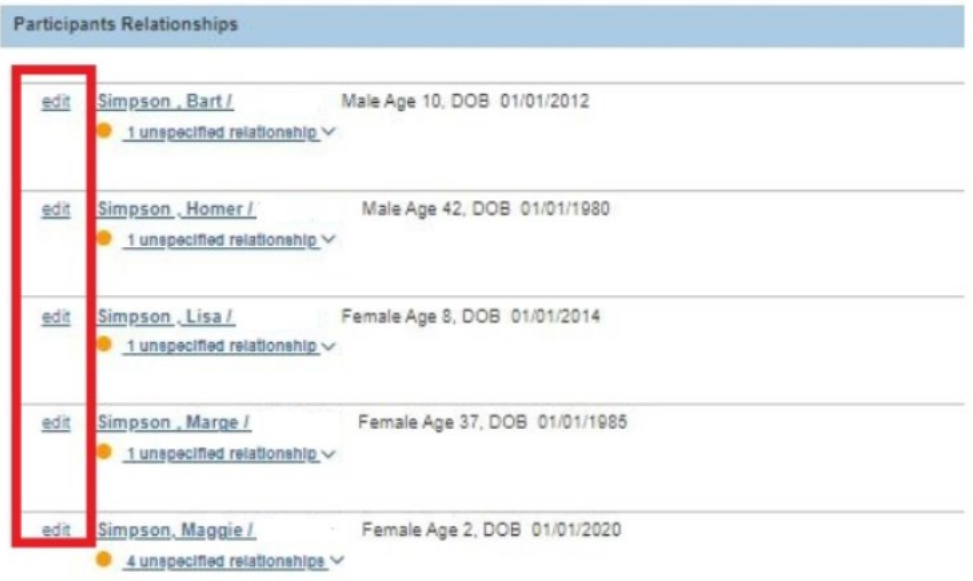

The **Relationships** screen appears.

- 2. In the **Relationship** field select the appropriate relationship from the drop-down list.
- 3. Click the **Save** button.

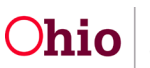

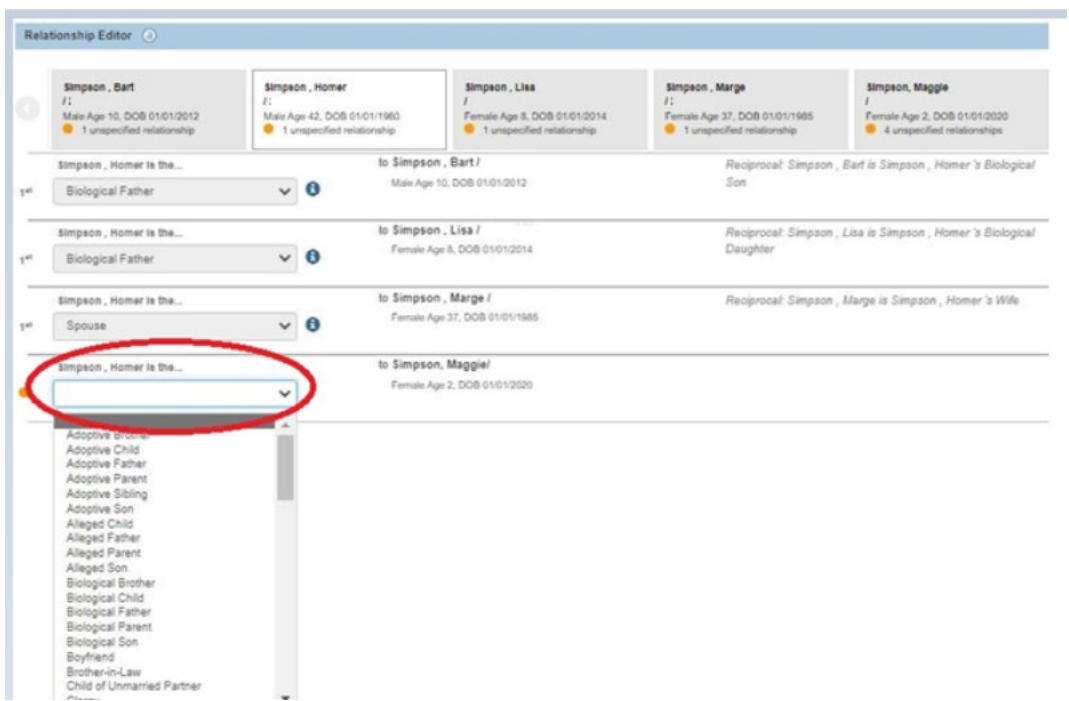

The **Participants** screen appears displaying the **Participant Relationship** below it.

The **Number of Unspecified Relationship** will no longer have a number next to the relationships when all the relationships are complete.

### <span id="page-11-0"></span>**Adding Participant Roles**

1. To add a participant role, click the **Edit** link to the left of the person's name.

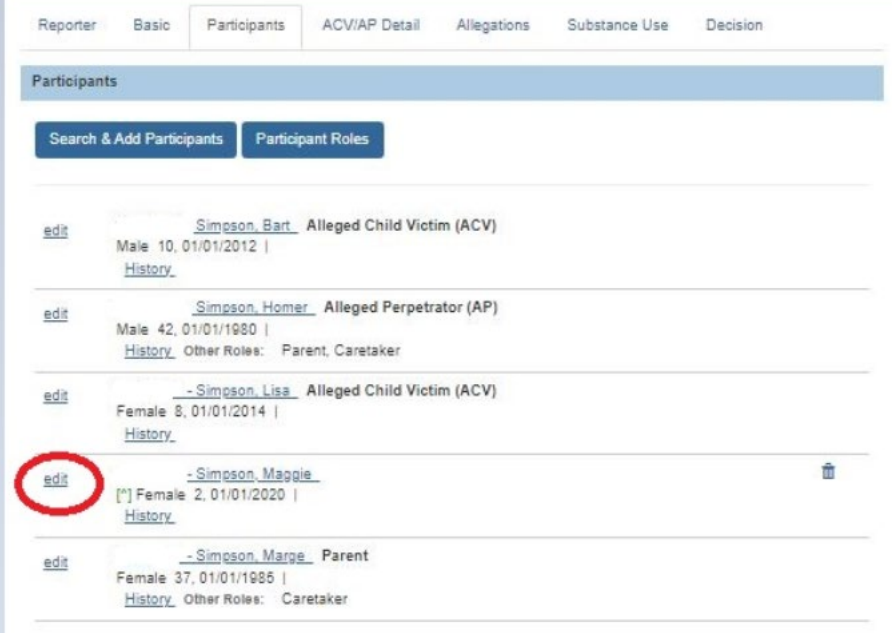

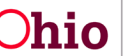

The **Participant Details** screen appears.

- 2. Select the role(s) in the **Available Roles** field.
- 3. Click the **Add All or Add** button to add role(s) to the **Selected Roles** field.
- 4. When complete, click the **OK** button.

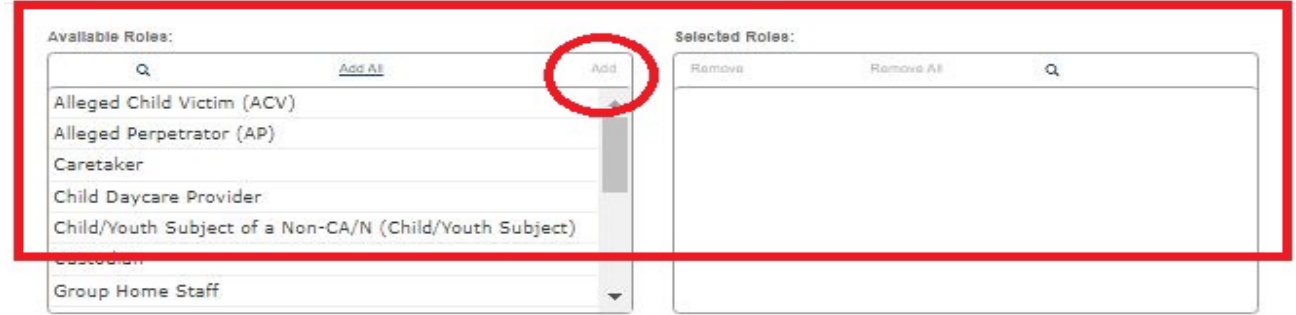

The **Participants** screen appears displaying the selected role(s) in the **Role** column.

## <span id="page-12-0"></span>**ACV/AP Detail Tab**

**NOTE:** No edits are allowed post-decision

# <span id="page-12-1"></span>**Allegations Tab**

**\*NOTE\*:** Allegations can only be added for the intake type(s) selected on the Basic tab.

- 1. To add new allegations, click the **Allegations** tab.
- 2. To add a new allegation, click the **Add Allegation** button.

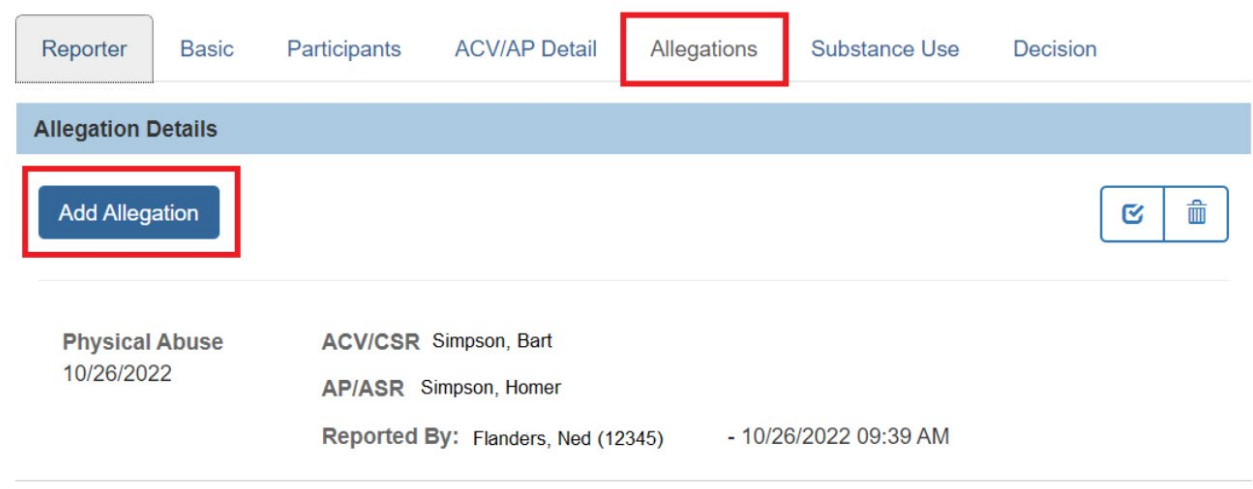

The Add **Allegation(s)** screen appears displaying the three **Allegation Detail** pusher boxes.

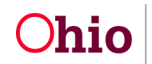

- 3. Select a value in the **Reported By:** drop-down.
- 4. Add the **Incident Date**.
- 5. Choose the **Available Alleged Child Victims/Child Subjects of Report** by highlighting their name in the box and selecting the **Add or Add All** button to place them in the **Selected ACV/CSR** box.
- 6. Repeat this process for the **Alleged Perpetrator/Adult Subjects of Report** and **Available Allegation Types**.

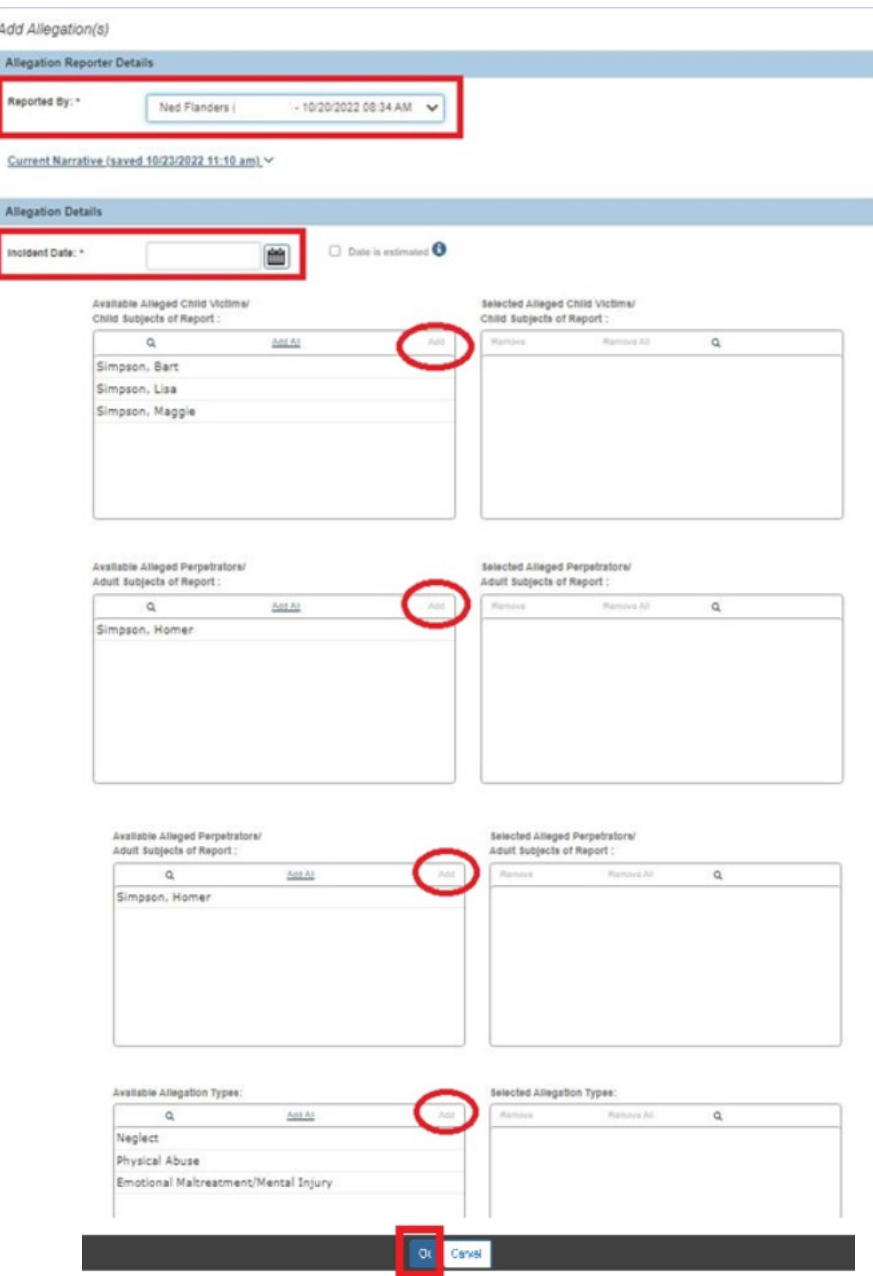

7. Click the **OK** button when done.

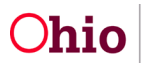

The Allegation Details screen appears with the Saved Information regarding the allegations.

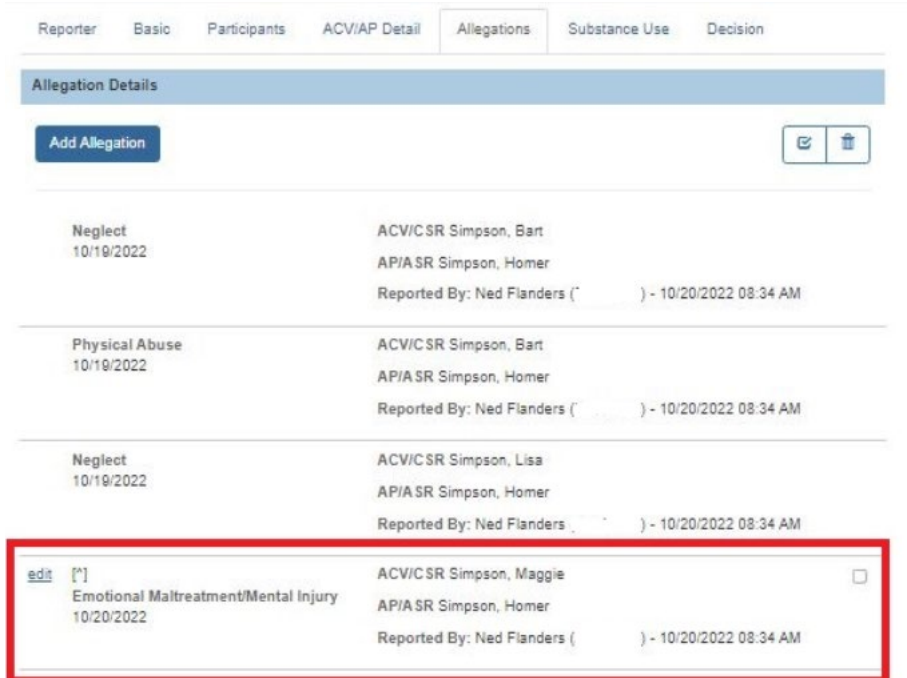

### <span id="page-14-0"></span>**Adding Additional Comments about Intake**

The **Post-Decision Amendment** must be completed to save the record. To do so:

- 1. Click the **Basic** tab.
- 2. Click the **Post-Decision Amendment** button.

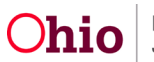

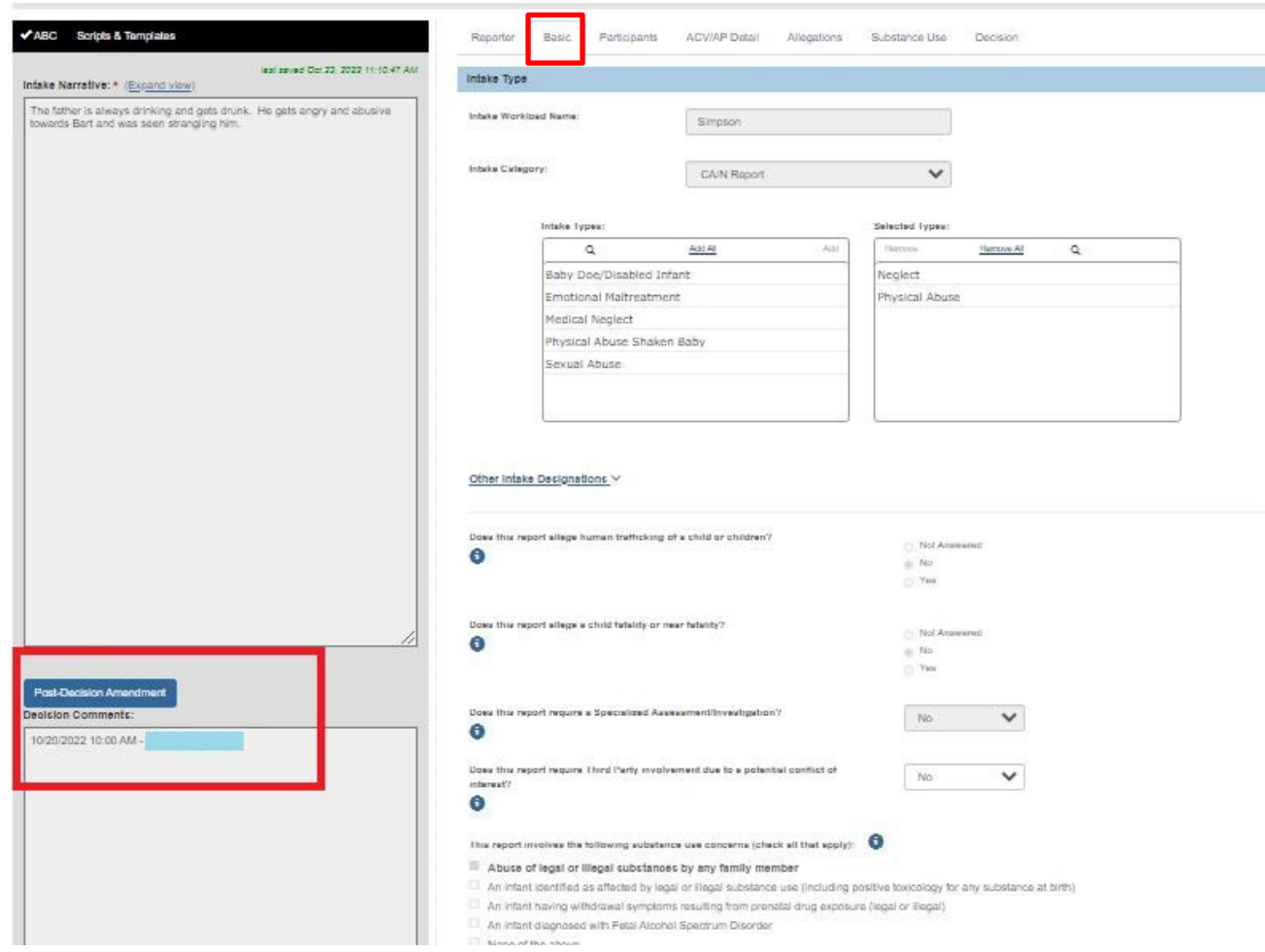

#### The **Post-Decision Narrative** screen appears.

- 3. Type comments in the **Post-Decision Narrative Amendment** field.
- 4. Click the **Ok** button.

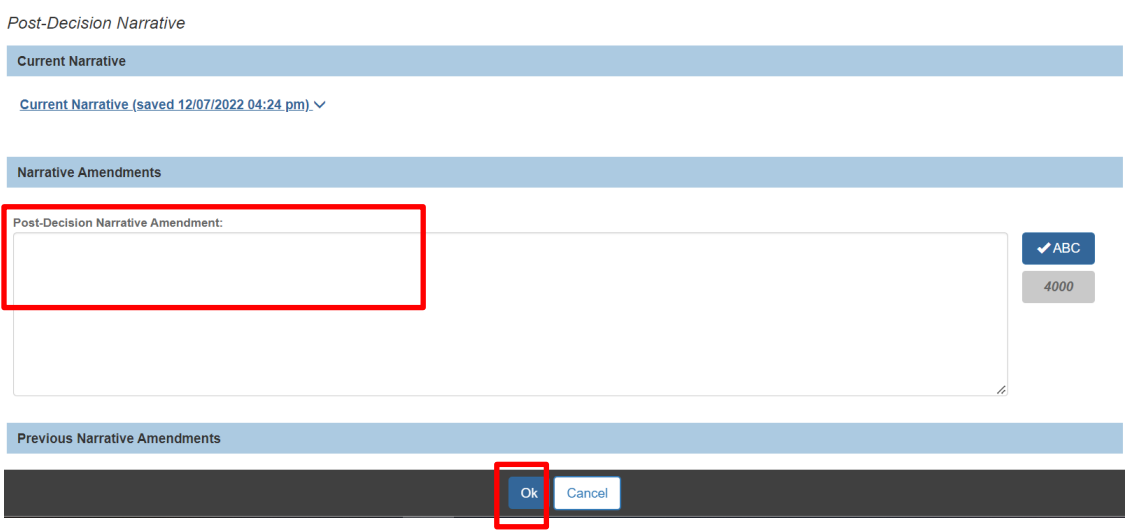

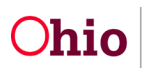

**Important:** Once the narrative is saved, the system will display:

- The **Post-Decision Narrative Amendments** field
- The name of the logged in worker (who added the information, along with the date and time the information was added.

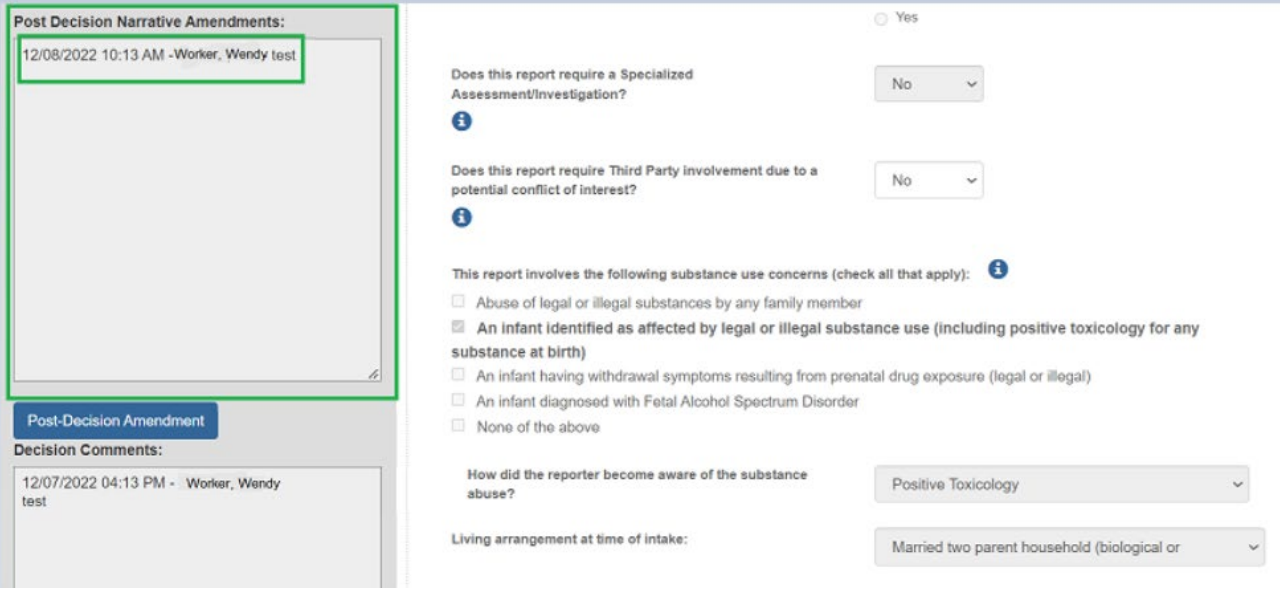

5. Click **Save** at the bottom of the page to ensure all modified data is committed to the database.

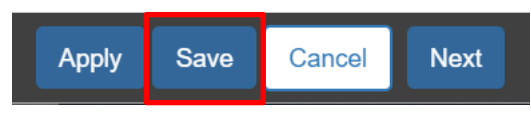

### <span id="page-16-0"></span>**Acronym List**

- ACV Alleged Child Victim
- AP Alleged Perpetrator
- ASR Adult Subject Report
- CSR Child Subject Report
- CA/N Child Abuse / Neglect
- FA Family Assessment
- FINS Family in Need of Services
- SA Safety Assessment

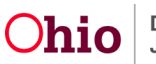

If you need additional information or assistance, please contact the OFC Automated Systems Help Desk at SACWIS\_HELP\_DESK@jfs.ohio.gov

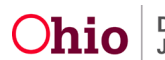